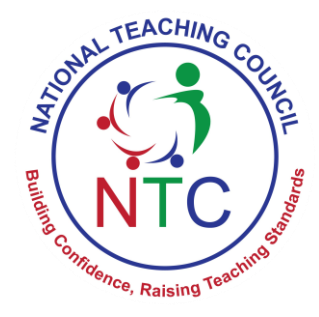

# **TEACHER PORTAL GHANA Organization Guide TPG v3.0 //**

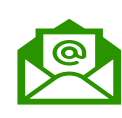

Info@ntc.gov.gh

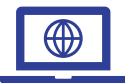

www.tpg.ntc.gov.gh

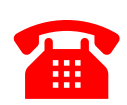

030 298 6325

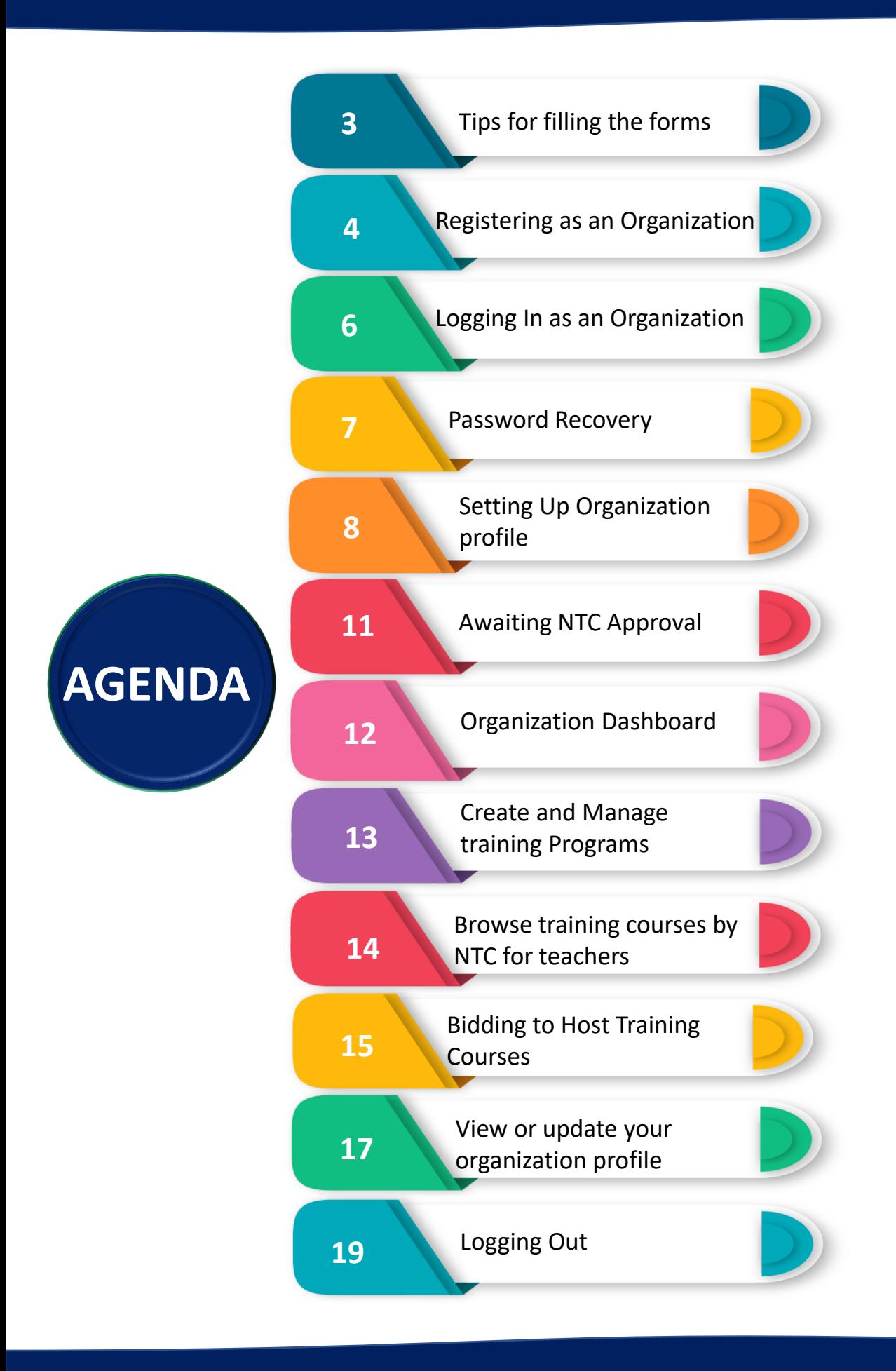

# <span id="page-2-0"></span>**Tips for Filling the Forms**

- You must ensure that all information provided is **accurate**   $\theta$ and belongs to your organization. The platform will send you confirmation messages, important notices and reminders via email and SMS to the email address and **4** telephone number submitted.
- $\theta$ All required fields must be completed. Registration cannot be submitted when a required field is omitted.
	- **Account type:** There are two account types available to users; Teacher and Organization account. Make sure "Organization" is selected under account type.

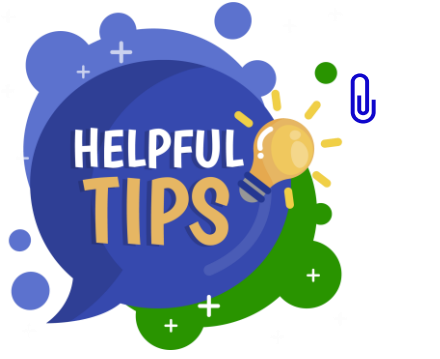

Q,

**Password:** Your account security is of the highest importance to us. As such your password must satisfy the following criteria:

- It must be at least six (6) characters long.
- It must contain at least one (1) letter
- It must contain at least one (1) number
- It must not be the same as your telephone number

**Note:** Passwords are case-sensitive. Thus "organization" and "Organization" are different.

Every time you login on a new device, a One-Time Password (OTP) is sent to your email address as a security measure to prevent unauthorized access to your account. Check your email and enter the code to continue.

#### **Web Browser:**

We highly recommend Google Chrome, Mozilla Firefox or Safari as the web browser to use for this application.

# **Registering as an Organization**

<span id="page-3-0"></span>Organizations interested in providing continuous development programs to teachers in Ghana are required to register on the *NTC Teacher Portal* by doing the following:

- **1.** Go to [https://tpg.ntc.gov.gh](https://tpg.ntc.gov.gh/) and click "Register Now" | Enter the given Teacher Portal Ghana  $\times$  +  $\bigcirc$   $\bigcirc$   $\mathbb{A}$   $\rightleftarrows$  https://tpg.ntc.gov.gh GES teachers who cannot verify their Staff ID or SSNIT should send their payslip, SSNIT ID and scanned first appointment letter to it ina **Teacher Portal Ghana** Welcome to the National Teaching Council teachers' portal. Get access to accredited training programs and build portfolio to fulfil your CPD plan and manage your teacher license all in one place. Click on "Register Now" to get started. Register now Click on "**Register Now**"
	- website address in your browser

**2.** Select "**Organization Signup**" from the new page that opens

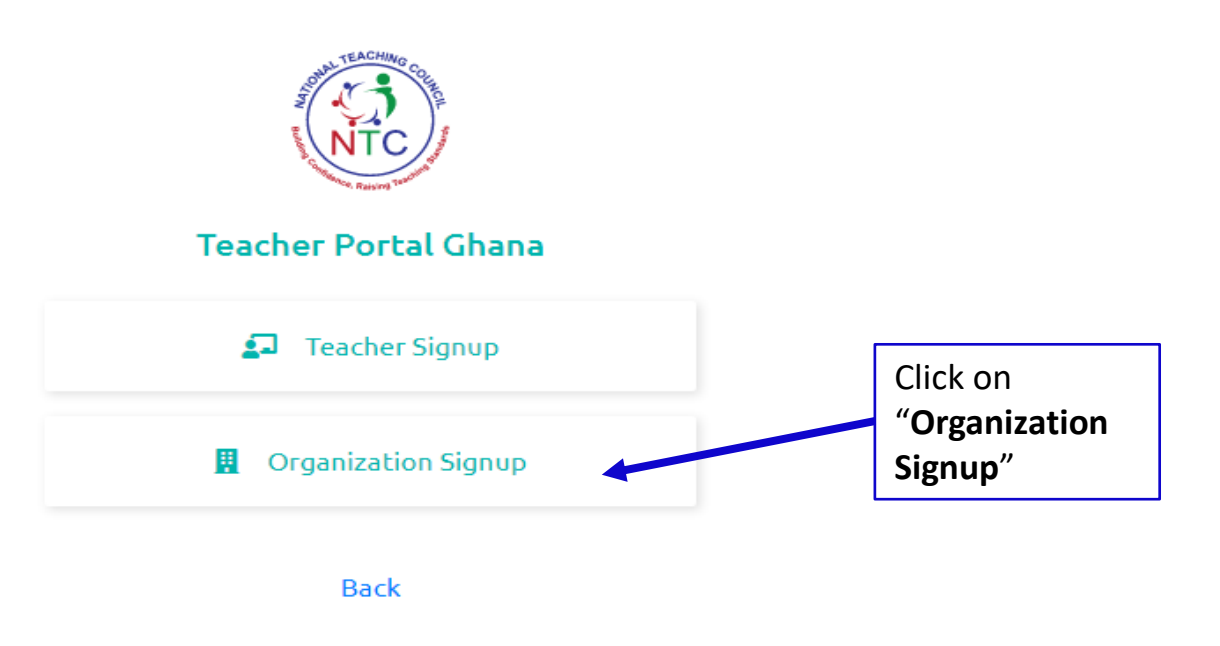

**3.** Select your **organization type** from the available options. **Note:** Each organization type has different fees organization type has different fees

**4.** Complete the registration form and click "**Send register link**" button

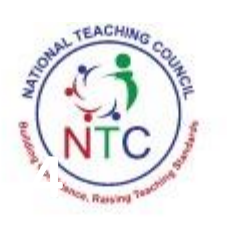

### **Organization Signup**

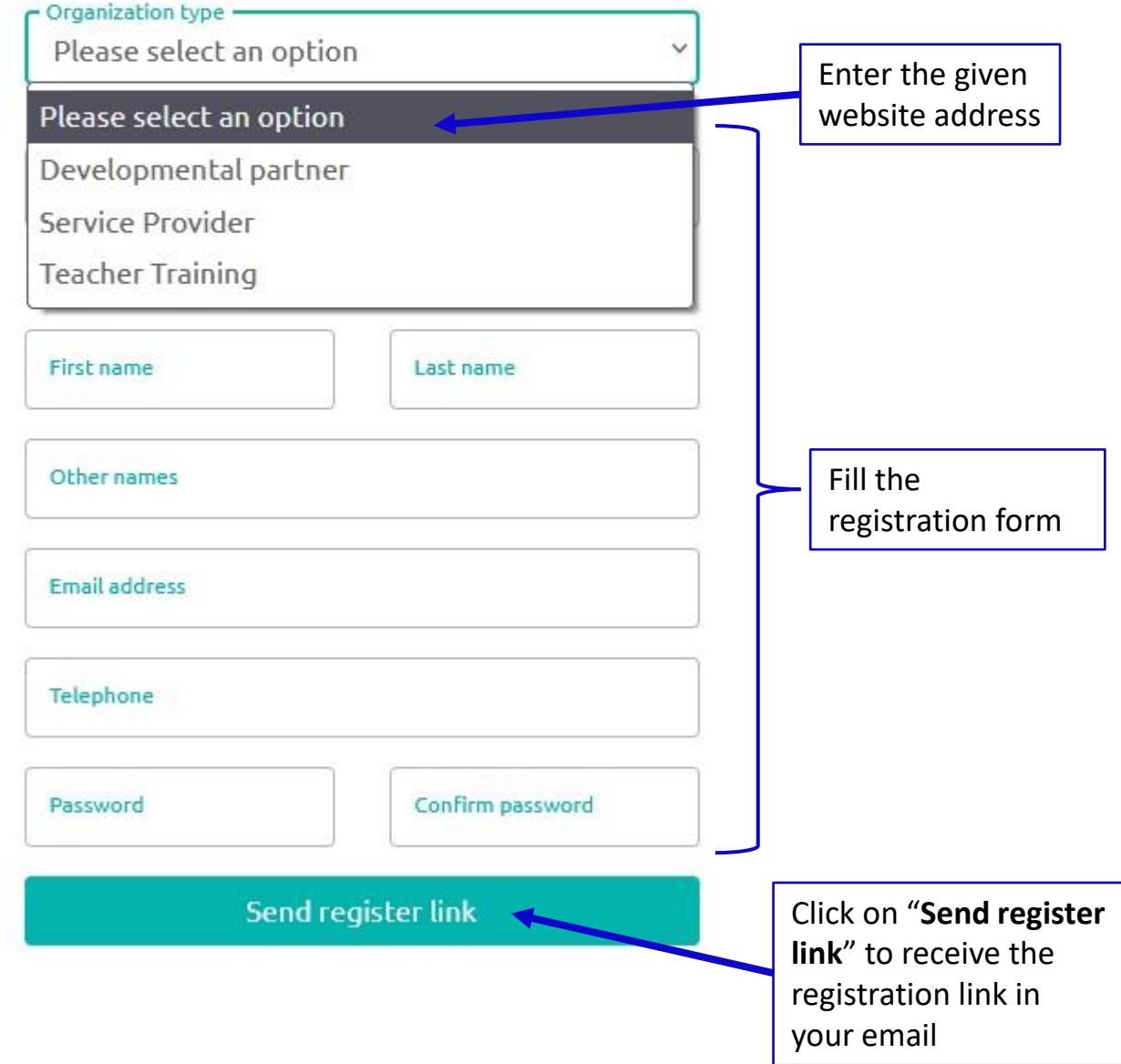

**5.** Check your email address for a confirmation link. Click "**Complete Registration**" to verify your email address.

# **Logging In as an Organization**

<span id="page-5-0"></span>After successfully creating an account through registration, you can access your account by logging in as follows:

**1.** Go to [https://tpg.ntc.gov.gh](https://tpg.ntc.gov.gh/) and click "**Login In**"

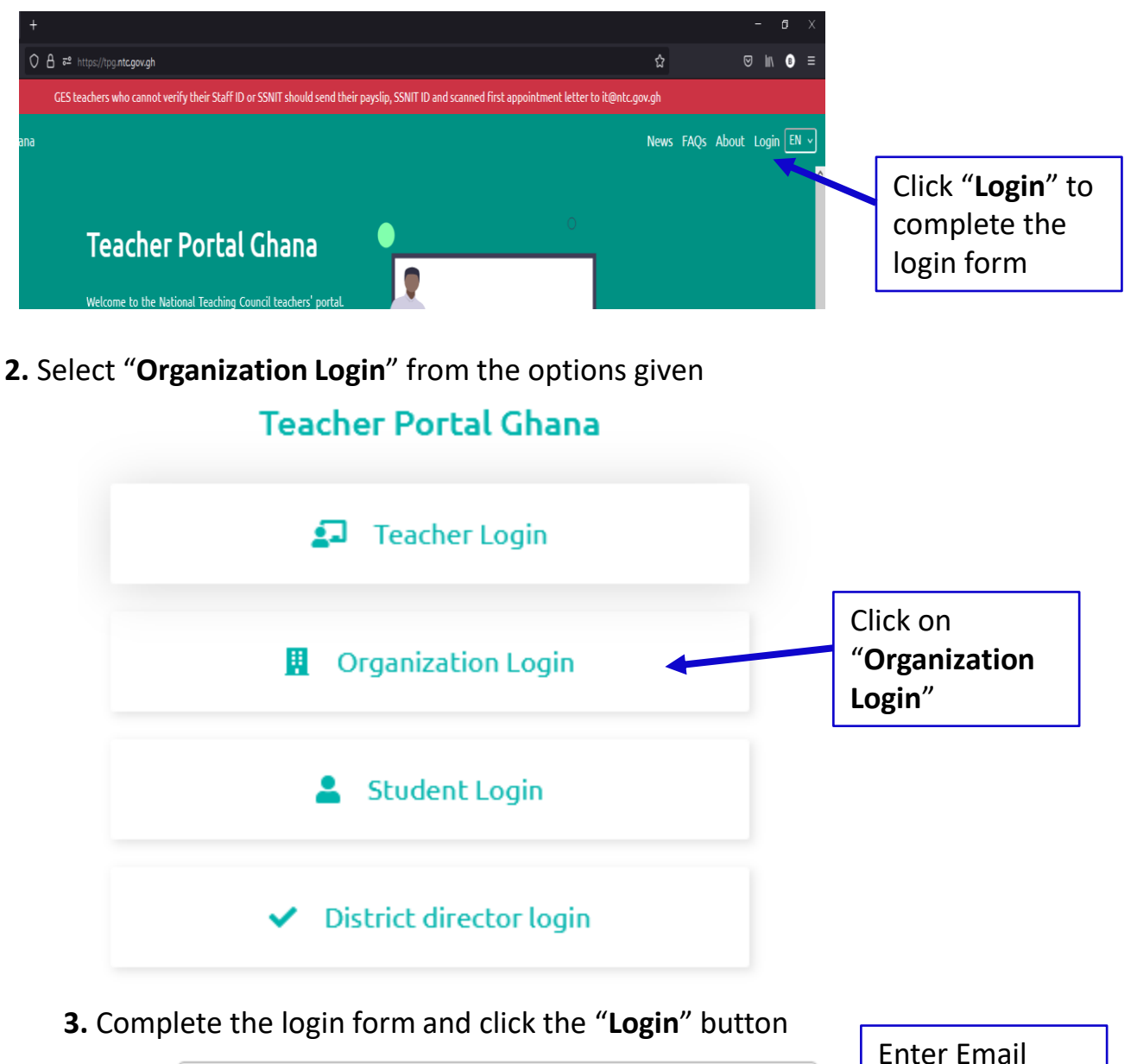

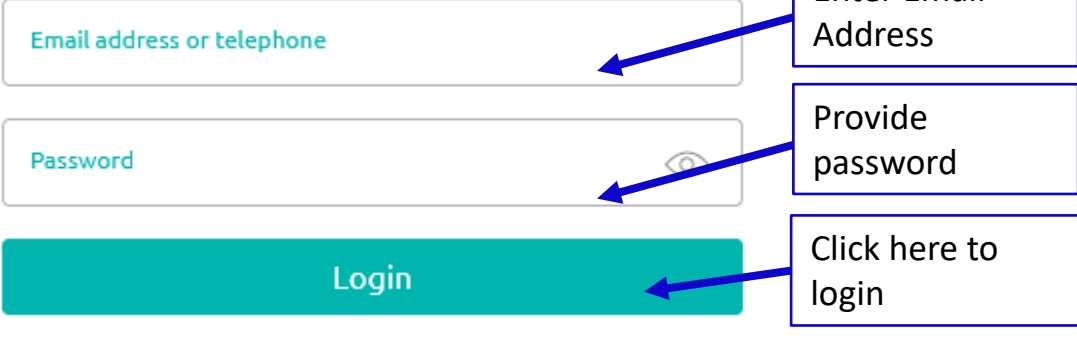

# **Password Recovery**

<span id="page-6-0"></span>❖ When you forget your password click "**I have forgotten my email/password**" link on the login form under the Login button.

### **Organization Login**

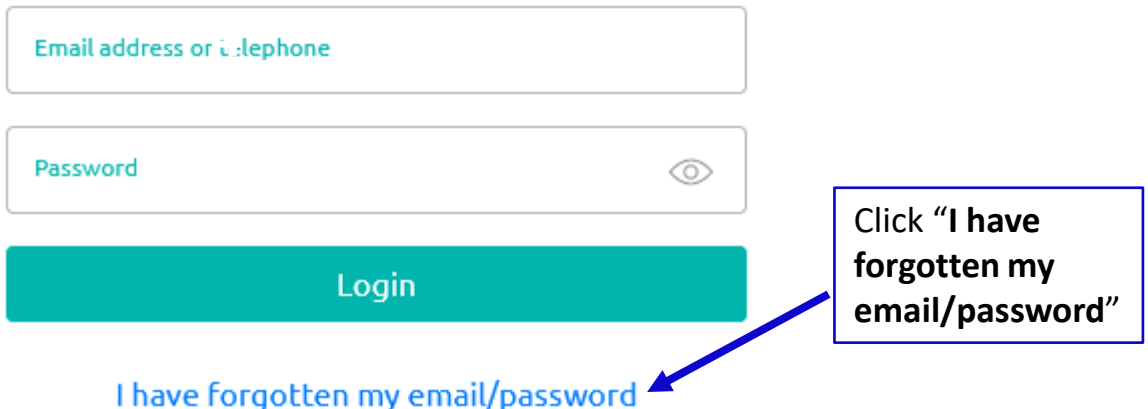

❖ You will be presented two options; "Email password reset" and "One-time password (OTP)".

#### Choose a password recovery option

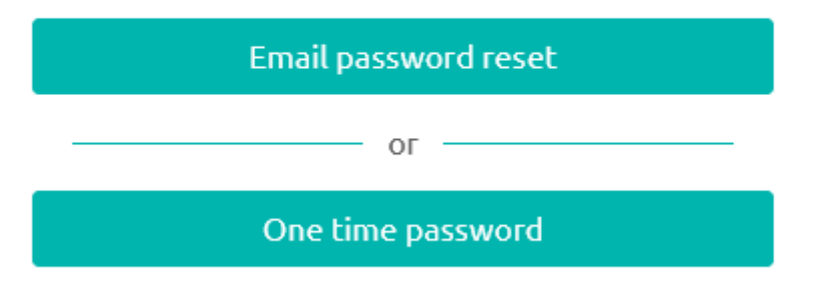

- ❖ If you remember your email address, select the first option and enter your email address to receive instructions on how to login.
- ❖ If you have forgotten or lost access to your email address, select the second option and enter your telephone number to receive a code to login to your account.

# **Setting up Organization profile**

<span id="page-7-0"></span>❖ On your first login into your account, you will have to make your registration fee payment and proceed to set-up your organization profile. Below are some tips for this process:

### **Registration payment**

First things first, you'll need to make your organization's registration payment

You are about to be redirected to the payment provider where you'll make a payment of G For the registration process. Click "**Proceed to payment**" to make payment

Proceed to payment

Choose to either use a **Card** or **Mobile Money** for your payment and click confirm

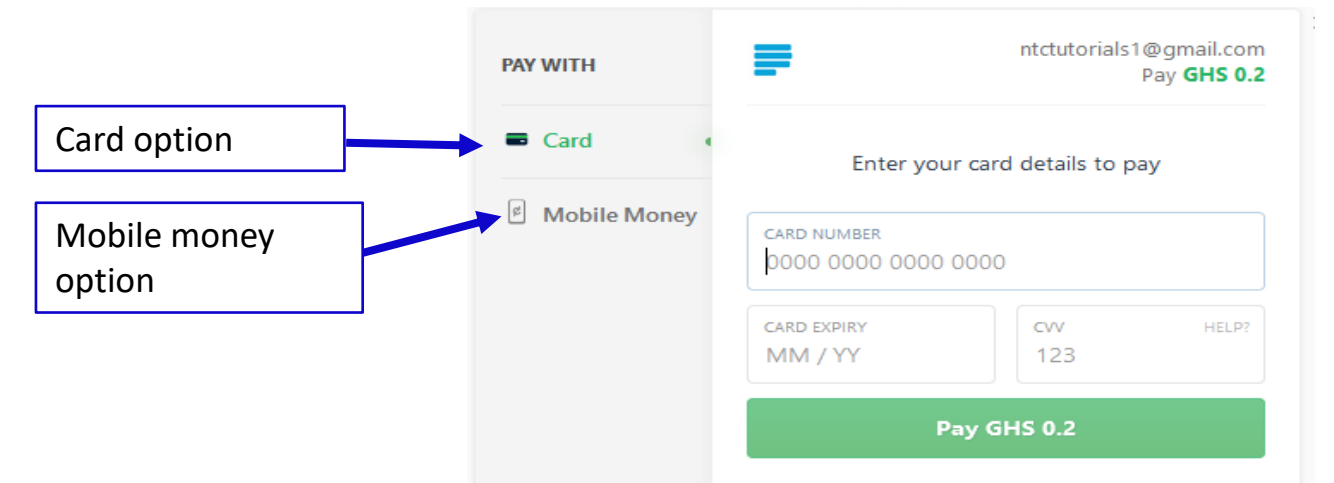

Since payments require third party verification, it can take some time for your payment to reflect on our system, You will be notified via SMS and email when your payment is successful. Please contact us when you need help.

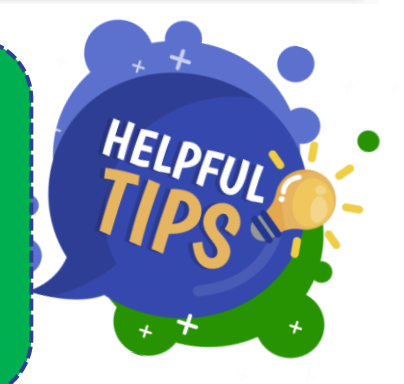

# **Setting up Organization profile**

 $\theta$ Organization profile setup is divided into four (4) phases. These are:

- **Basic information**
- Logo upload
- Document upload
- **Affiliations**

**The phases can be filled in any order. All information is saved once entered and and the phases can be filled in any order. All information is saved once entered and** you can stop and continue at anytime. You can view your profile progression to see which fields are required to complete the setup by clicking f2:l at the bottom menu.

0 Your organization logo must have a CLEAR background and must be a JPG, JPEG or PNG image. All other file uploads must be PDF files.

Click "**Setup organization profile**" to continue.

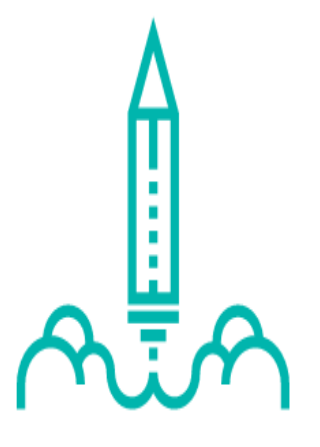

#### **Hello**

**WELCOME TO THE TEACHER PORTAL GHANA PLATFORM** 

Get started by setting up or updating your profile, after which you can start using the platform.

Setup organization profile

Click "**Setup organization profile**" to begin filling form

# **Setting up Organization profile**

#### **Basic information**

#### Let's start with some basic information

This information is never shared with anyone outside the National Teaching Council and its partners

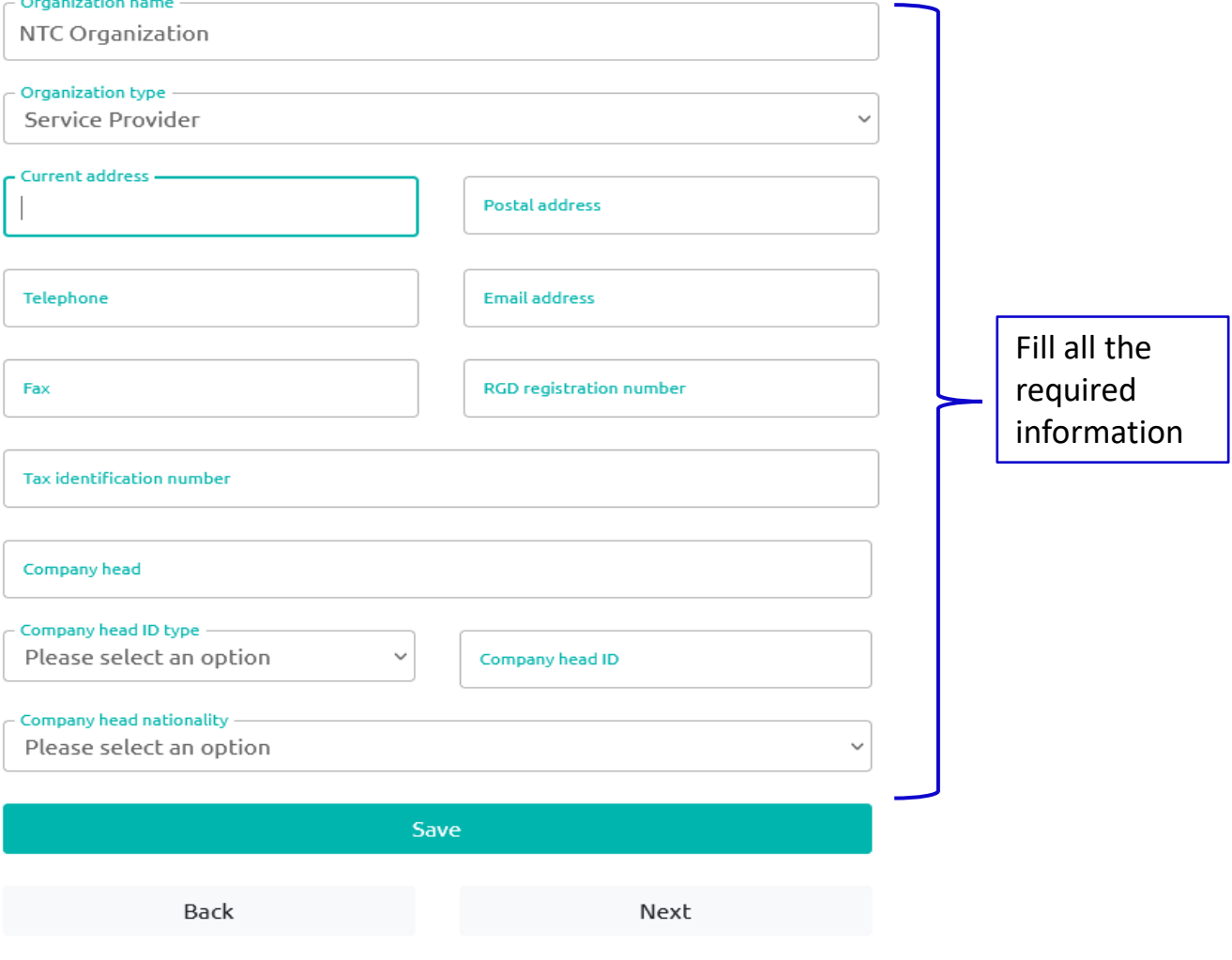

After filling this form, the next page will give you the opportunity to upload

- Your logo,
- Registration certificate
- Head qualification and
	- Portfolio

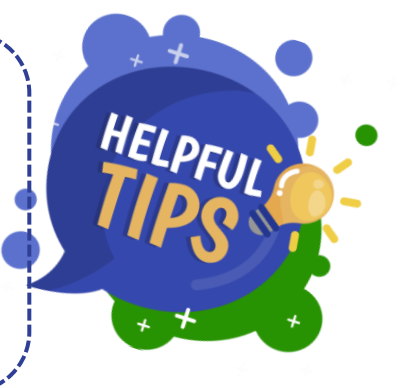

# **Awaiting NTC Approval**

- <span id="page-10-0"></span>Once you have completed filling in the forms, your account  $\theta$ will automatically moved to "Pending approval" state. Here NTC officials will review your account information and approve or deny with reasons.
- **4** 0 You will be notified when an action is taken on your account via SMS and email with any other instructions necessary. .

Note: Every organization type (excluding NGOs) is required to make an annual subscription payments to access their dashboard.

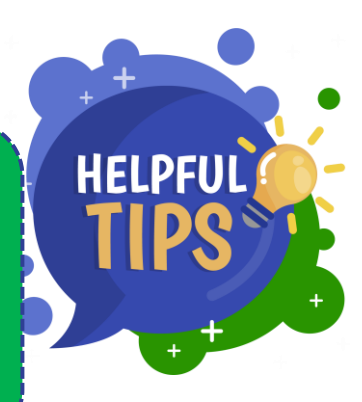

# <span id="page-11-0"></span>**Using the Organization Dashboard**

 $\theta$ 

**4** of your organization The dashboard is the main hub of activity in the organization portal. You can create and manage training programs, browse training courses by NTC for teachers, view or update your organization profile and manage users

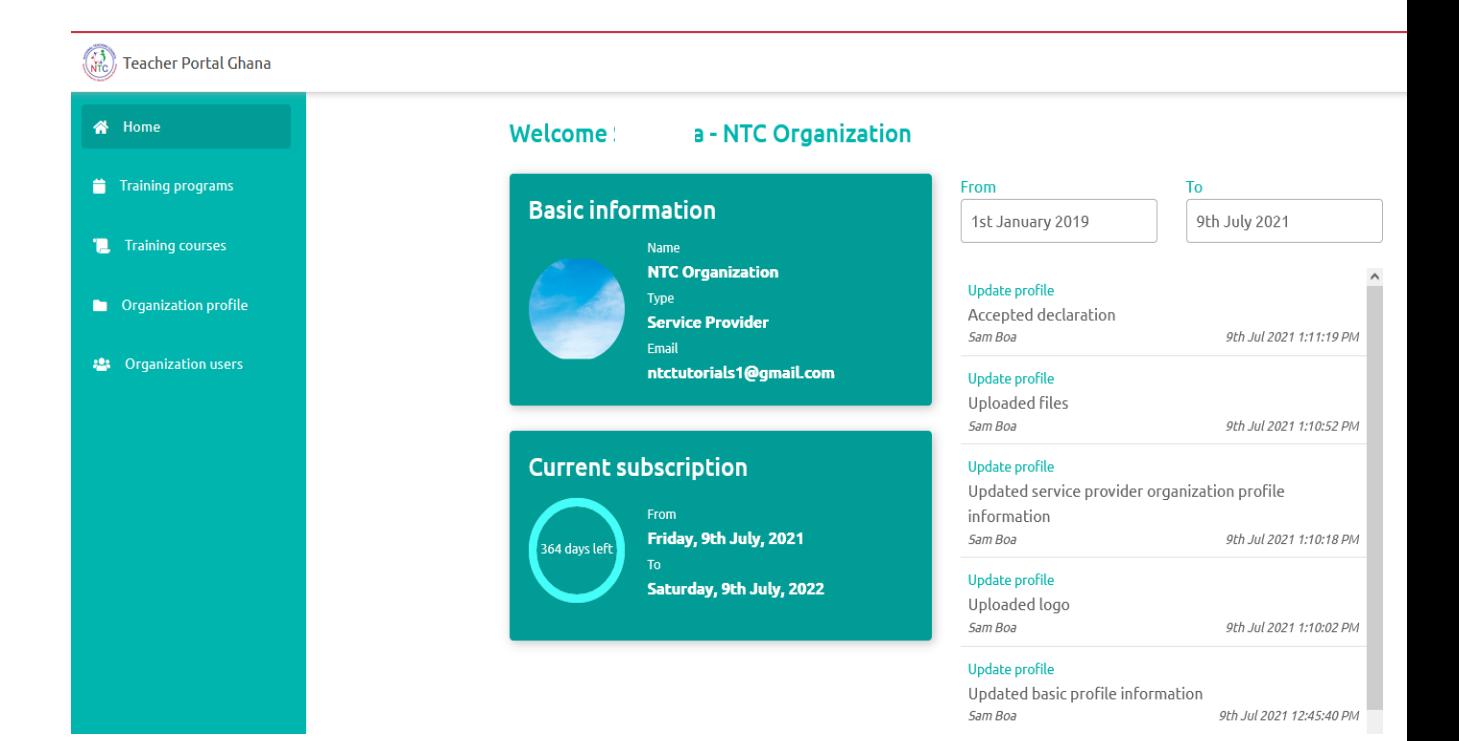

Note: The right pane contains buttons for viewing organization profile, creating training programs and users. The left pane displays your activity log.

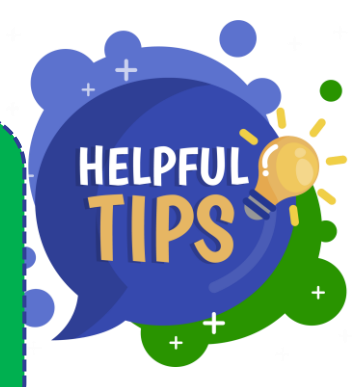

### **Create and manage training programs**

<span id="page-12-0"></span>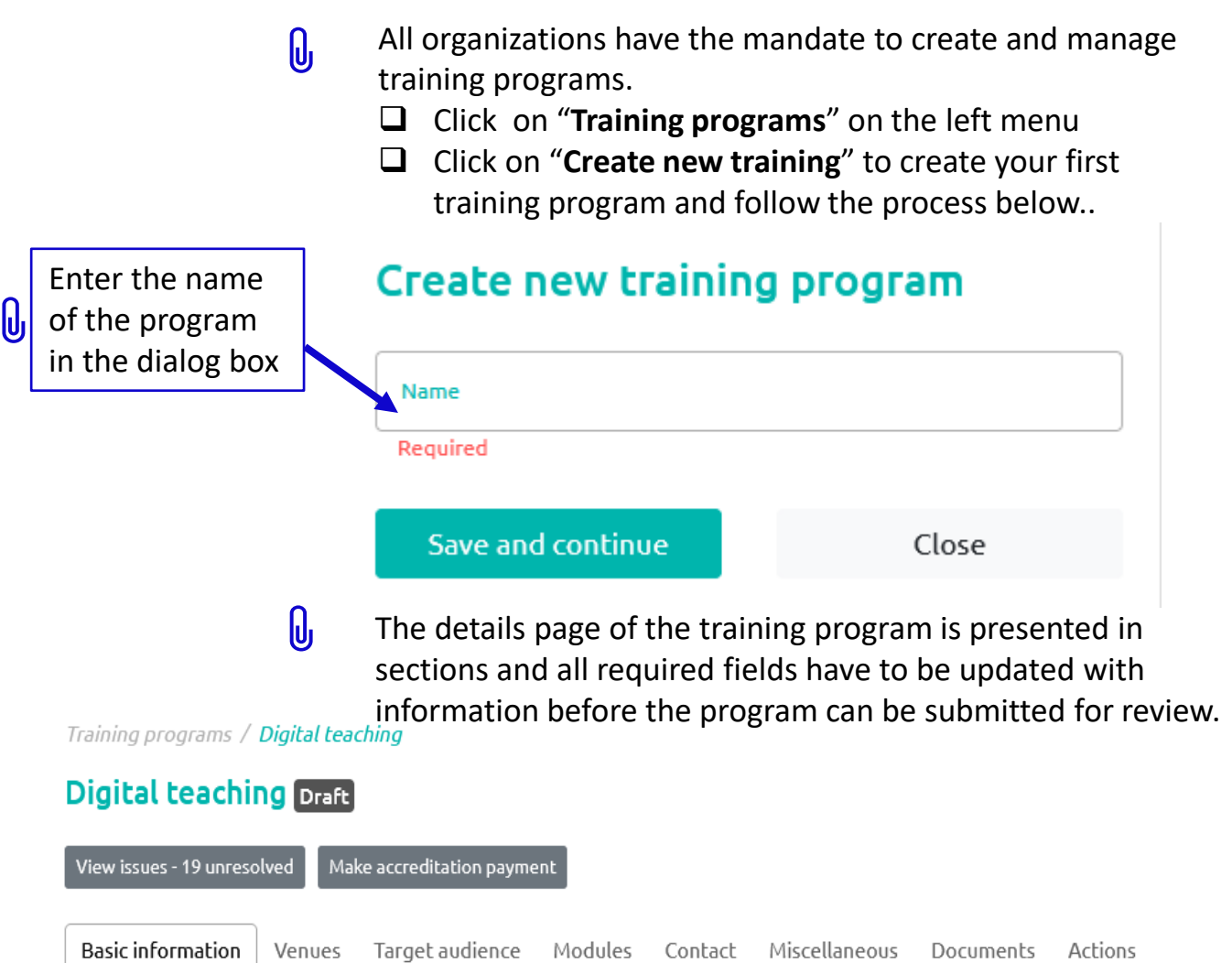

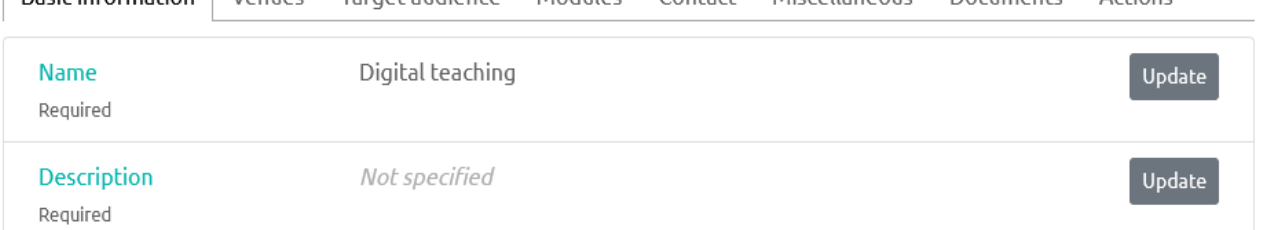

After successfully filling in all details, "Preview" and ofter successfully filling in an accurry.<br>"Submit for Approval" will appear at the top of the "Submit for Approval WIII appear as the root of web page. Click "Preview" to preview your program as web page. Click "Preview" to preview your<br>teachers will see it. Click "Submit for Approval" when satisfied with the information entered.

### <span id="page-13-0"></span>**Browse training courses by NTC for teachers**

- Training courses are courses recommended by NTC for  $\theta$ teachers. There are two types of training courses;.
	- ❑ Mandatory courses for all ranks and
	- $\Box$  Rank based mandatory courses for only specific ranks

**4** Organizations interested in taking a training course are required to submit a **bid** to host the training course. When the bid is accepted, the organization can then provide the content relevant to that training program and wait for approval by NTC.

**Note:** All training courses have their credit points predefined IJ by NTC.

Ranks are currently applied to only Ranks are currently approvance<br>public service teachers. Private service teachers have access to all training courses.

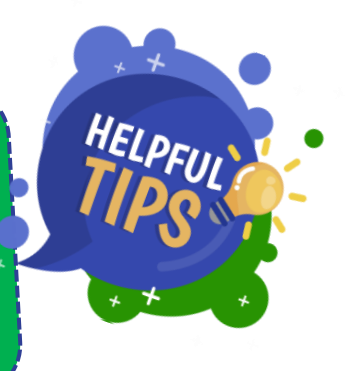

### <span id="page-14-0"></span>**Bidding to Host Training Courses**

- On the Dashboard, click on Training courses and from the  $\theta$ list of courses that show up select the one you want to place a bid.
- **4** Click on "**Place bid to host training program**" button.  $\theta$ Further click on Confirm from the popup that appears

#### Promoting teacher motivation for improved qualit

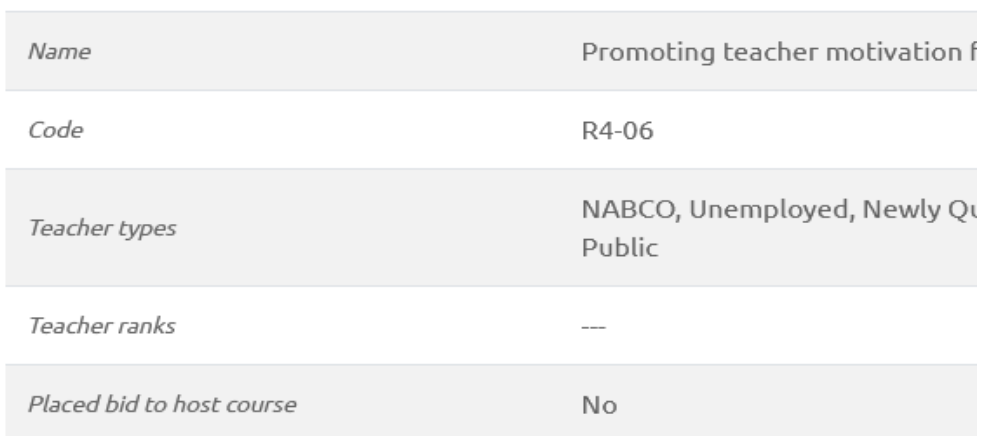

Place bid to host training course

Confirm bid placement

**Confirm action** 

Close dialog

You will be notified via SMS and email if your bid is accepted

# **After Approval of Training Courses**

- Once your bid for a training course is accepted, a training  $\pmb{\mathbb{0}}$ program with the name of the training course is created for you.
- $\pmb{\theta}$ You are required to fill all required information for the training program, which includes "Basic details", "Venue details", "Date details", etc.

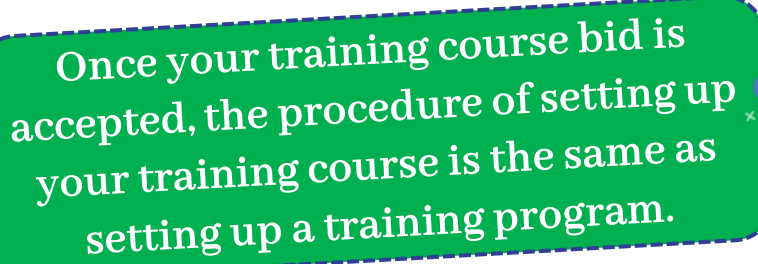

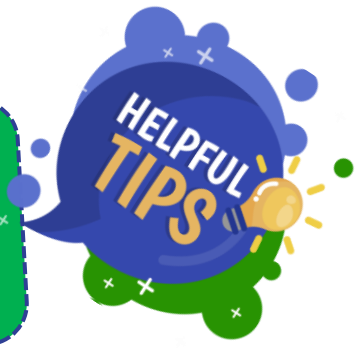

# <span id="page-16-0"></span>**View or update your organization profile**

The organization profile is the identity of the organization  $\theta$ for NTC records. In the likely event that any information, submitted during registration of the organization, needs to be updated this is the section to use.

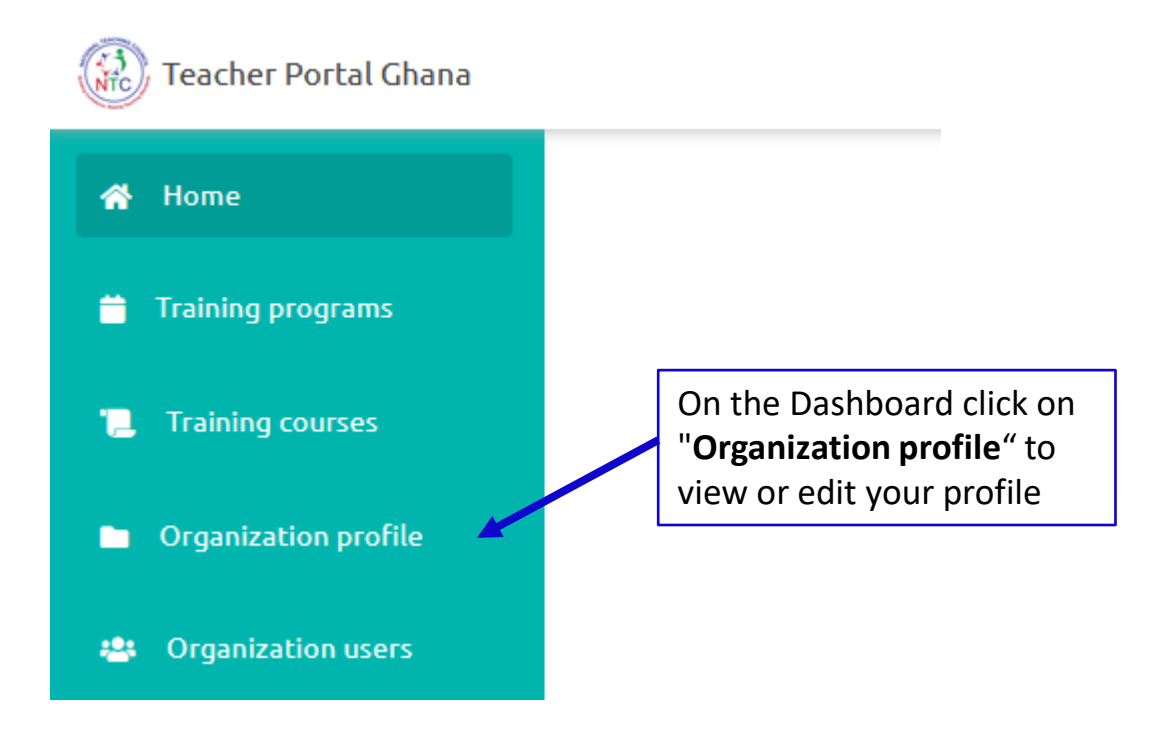

Not all fields are modifiable without Not all fields are modified.<br>verifiable proof. Basic information such verifiable proof. basic informations, phone<br>as postal address, email address, phone as postal address, email address. other hand, all identification information requires proof to be uploaded.

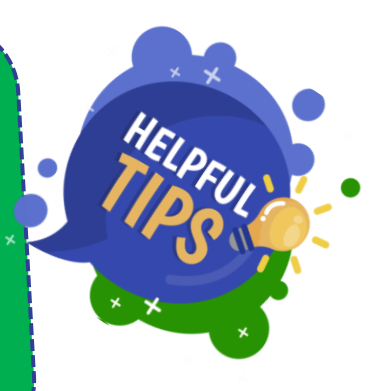

### **Organization Users**

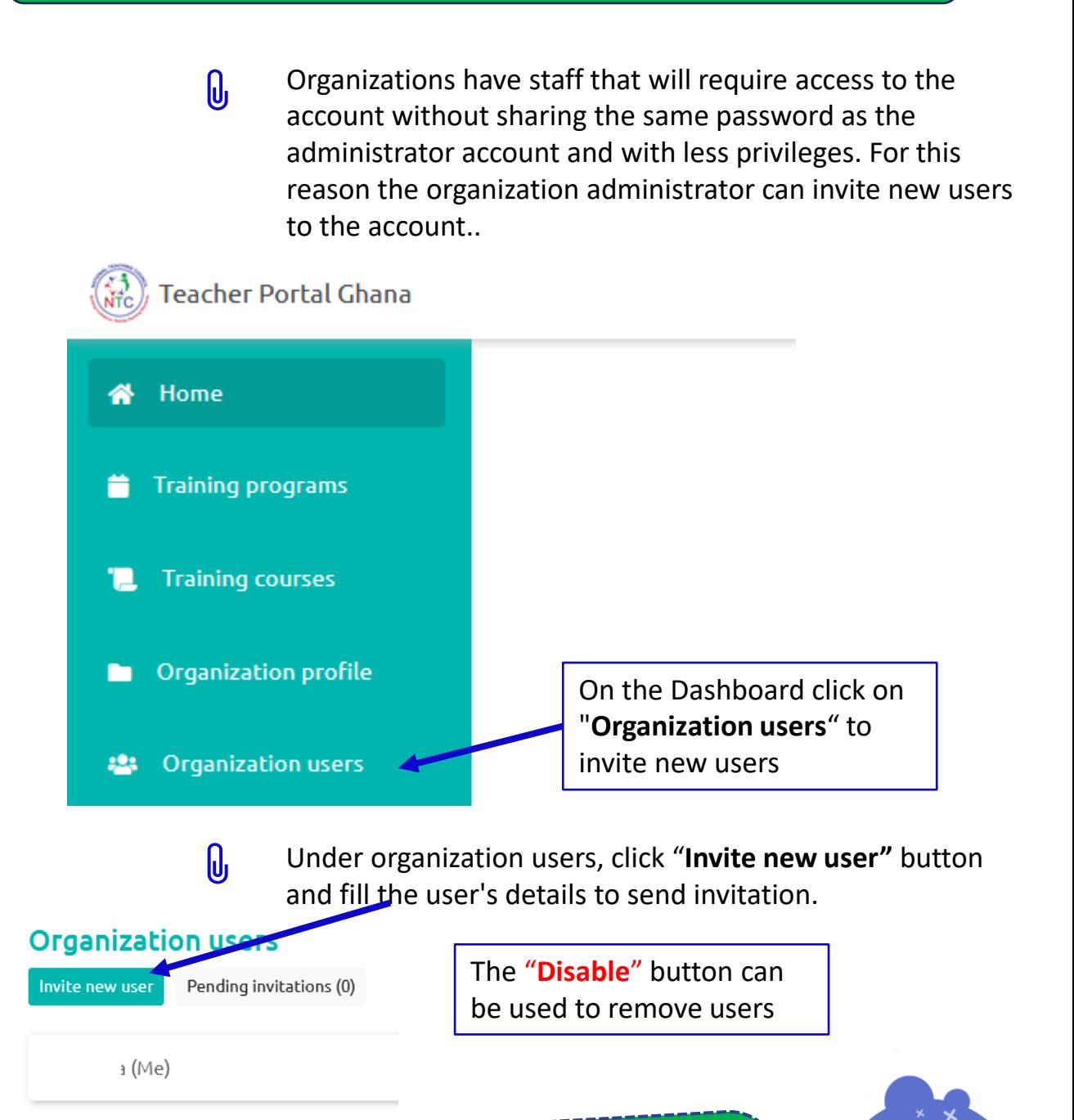

After the user confirms the invitation After the user commits of<br>from his or her email account, the users of from his or ner eman account.<br>your account is updated and the new user can undertake functions such as creating<br>an undertake functions such as creating training programs and evaluating training program attendees.

# **Logging Out**

- <span id="page-18-0"></span> $\bf \theta$ To ensure your account is secured at all times, always remember to logout from the portal when done with your session.
- **4** On the portal, you can click your organization logo at the  $\pmb{\mathbb{0}}$ top right and click "Logout of all accounts" on the drop down menu.

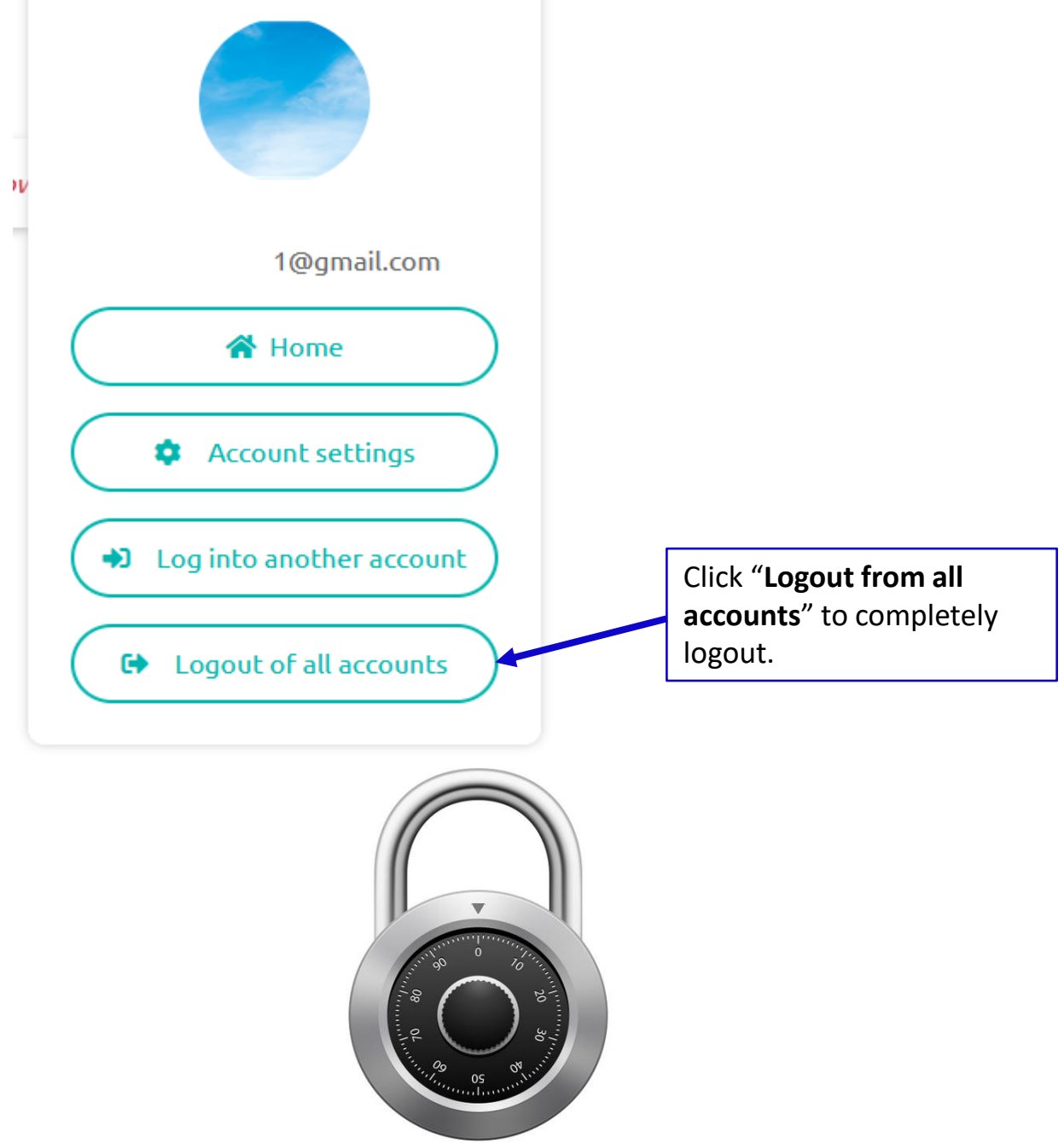

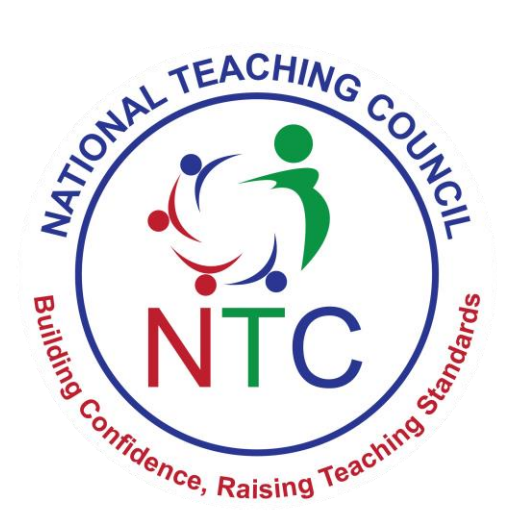

# Teacher Portal Ghana

Teacher Portal Ghana is a registered product of the National Teaching Council, NTC.

All rights reserved, Teacher Portal Ghana, NTC, 2021